## **初回登録 の方法**

# **「KENKOBOX」へログイン <https://www.kenkobox.jp/>**

 $\overline{1}$ 

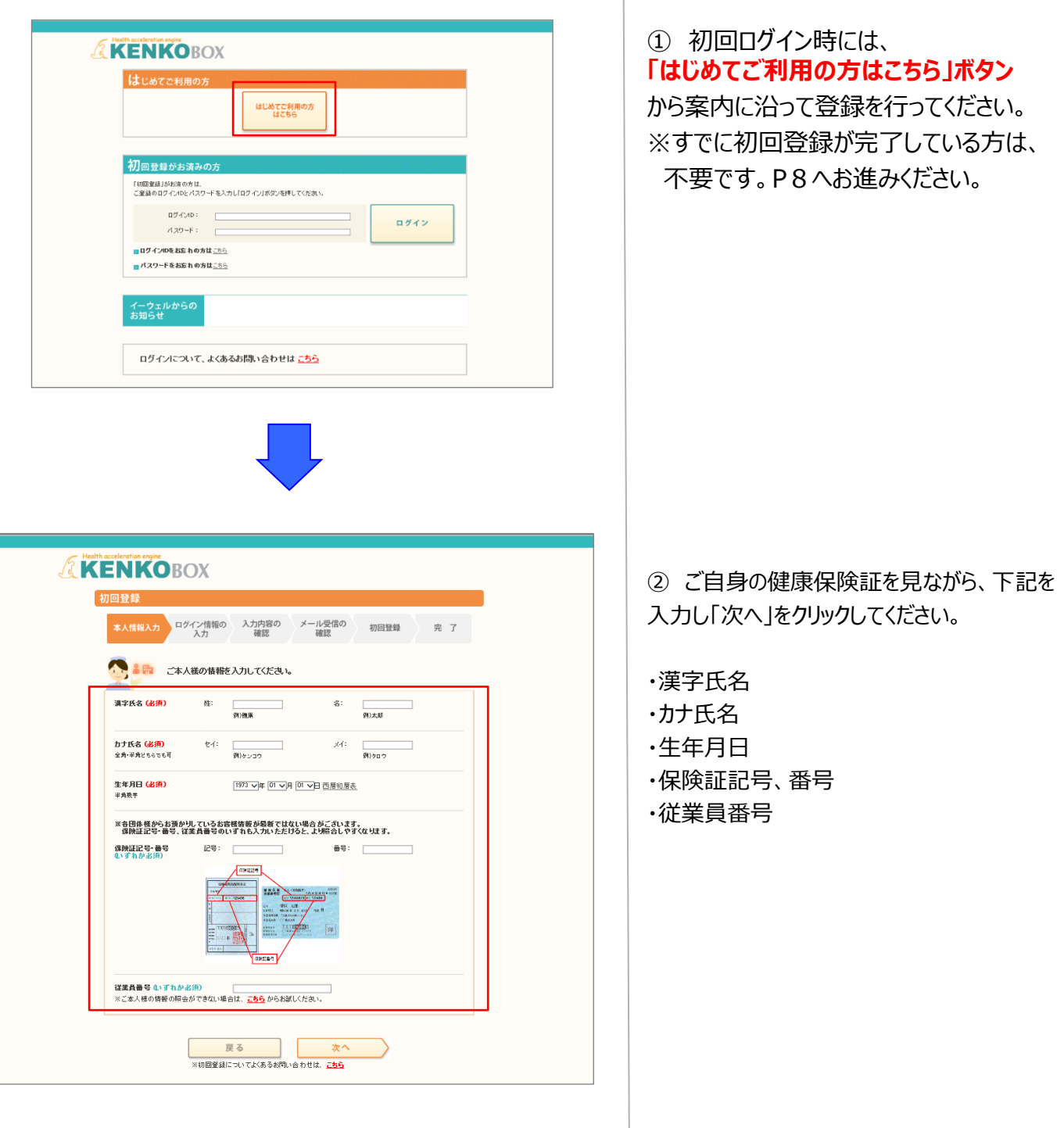

### **初回登録 の方法**

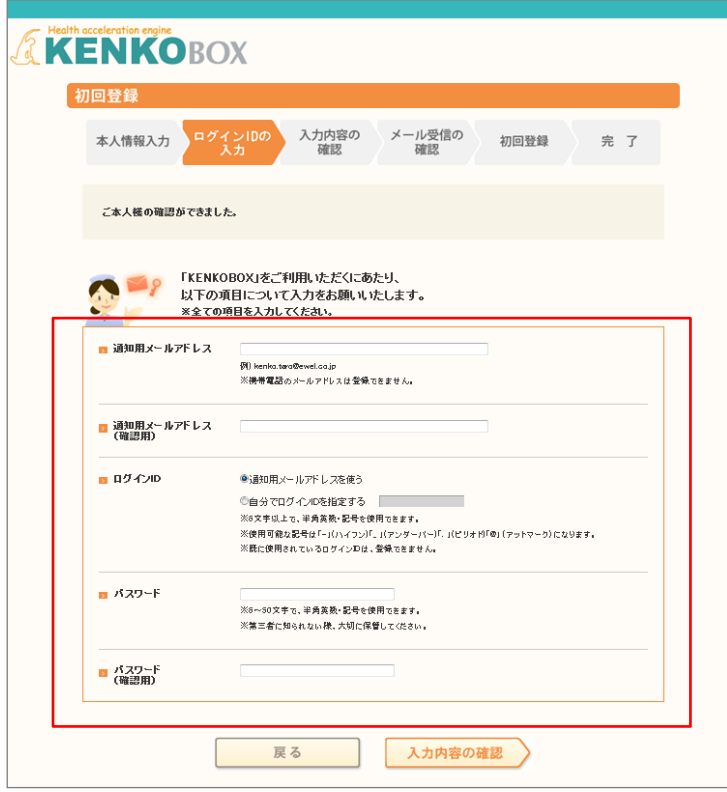

### ③ 下記を入力し、「入力内容の確認」 をクリックしてください。

・通知用メールアドレス

- ・通知用メールアドレス(確認用)
- ・ログインID
- ・パスワード
- ・パスワード(確認用)

※仮登録メールを受け取るための メールアドレスとなります。 ※携帯電話のメールアドレスは、 ご利用いただけません。 ※IDとパスワードはご自身で設定ください。

④ 入力内容を確認してください。 つづけて「個人情報の取り扱いについて」を 確認の上「上記内容に同意してメールを 送信する」をクリックしてください。

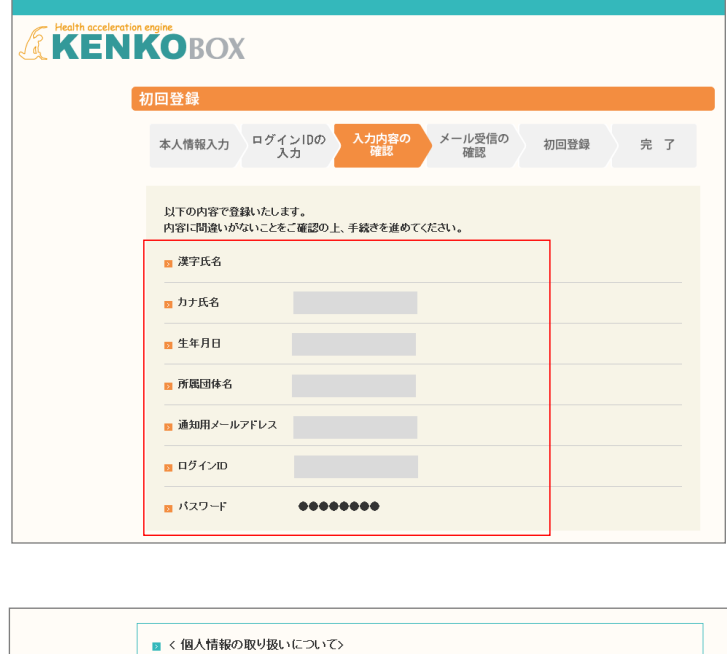

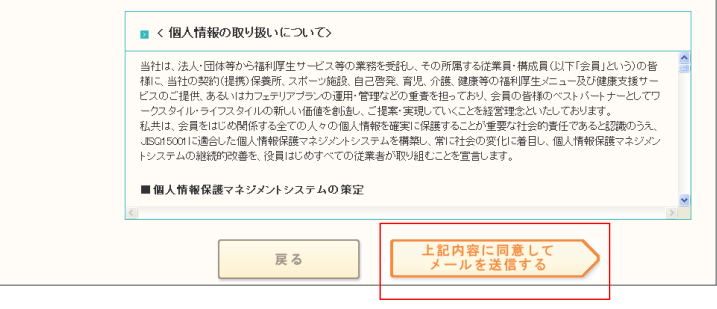

### **初回登録 の方法**

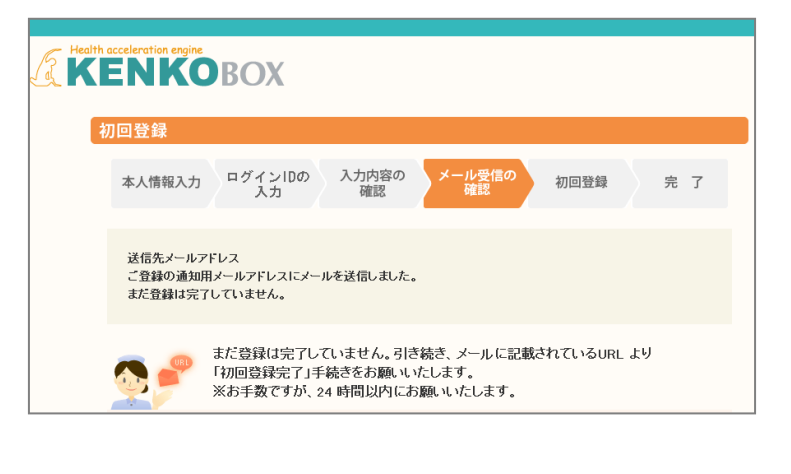

この度は、イーウェル健康支援サービスをご利用いただきありがとうございます。

仮登録が完了いたしましたので、ご連絡いたします。<br>24時間以内に以下の URL にアクセスいただき、初回登録を完了してください。

ower<br>https://www.kenkobox.jp/common/Ticket.aspx?key=1&id=94B19D50-7E09-4F1C-A676-3A61F0C9F9CC

なお、ご使用のメール環境によっては、自動で URL に改行が入り、<br>正常にアクセスできない場合があります。<br>その際は、改行を取り除くことで正常にアクセスできる場合があります。

仮登録後、24時間以上経ってしまった場合は、お手数ですが、<br>下記の URL より再度、仮登録を行ってください。

#### https://www.kenkobox.jp

ご不明な点がございましたら下記までお問合せください。

|<br>|株式会社イーウェル健康サポートセンター 

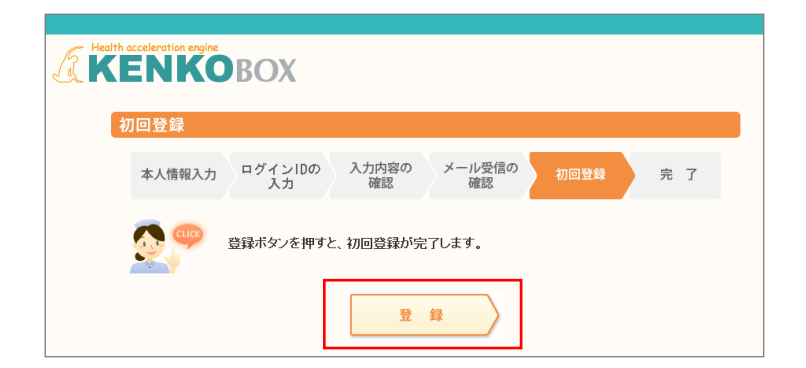

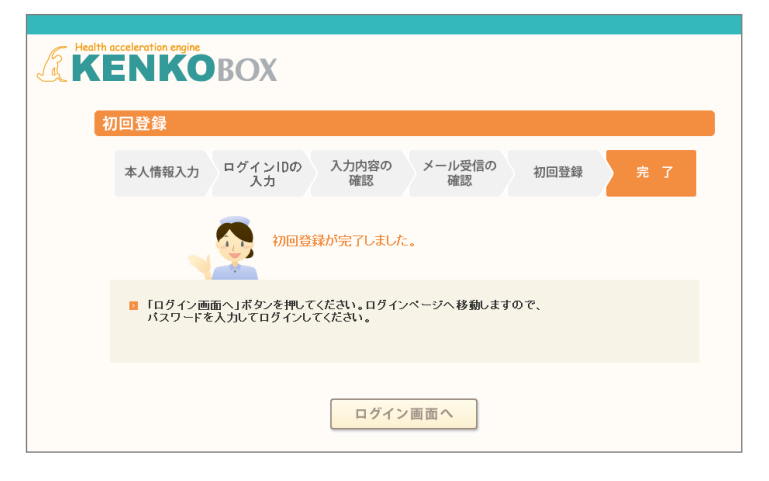

画面イメージは実際の画面と異なる場合がございます。

⑤ 入力いただいたメールアドレス宛に メールが受信されていることを確認して ください。

⑥ 受信したメールに記載されている URLにアクセスしてください。

※24時間以内にURLへアクセスしない と無効となり、再度仮登録から行ってい ただくこととなるため、ご注意ください。

⑦「登録」をクリックすると、初回登録が 完了します。